ـــــــــــــــــــــــــــــــــــــــــــــــــــــــــــــــــــــــــــــــــــــــــــــــــــــــــــــــــــــــــــــــــــــــــــــــــــــ

**\* تنسيق النصوص داخل برنامج 2010 Word Microsoft**

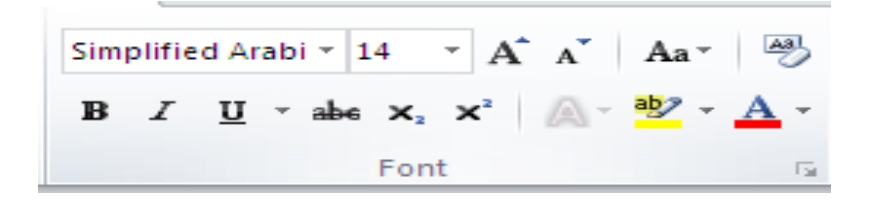

- **.1 نحدد النص المطلوب تنسيقه**
- **لتحديد كلمه نضغط عليها ضغطتين بزر الفاره األيسر**
- **لتحديد فقره نضغط عليها 3 ضغطات بزر الفاره األيسر**
- **لتحديد سطر نقف بالمؤشر أسفل هامش الصفحة الى ان يتحول إلى شكل سهم ونضغط بزر الفاره األيسر**
- **لتحديد جمله نضغغغط بالمؤشغغر على أي موضغغ في الجملة ثم نضغغغط زر Ctrl من لوحة المفاتيح والضغغغط مرة اخرى بزر الفاره األيسر**
- **لتحديد كل المسغغغغغتند نضغغغغغغط المفتاحين A + Ctrl من لوحة المفاتيح او نختار االمر all select من لوحة االدوات Home ومجموعة االدوات Editing والقائمة Select**
	- **.2 من لوحة األدوات )الصفحة الرئيسية( Home ومجموعة األدوات )خط( Font يمكنك** 
		- **األداة خط Font تستخدم لتغير نوع الخط**
		- **األداة حجم الخط Size Font تستخدم لتغير حجم النص**
		- **األداة تكبير حجم الخط Font Grow تستخدم لزيادة حجم النص**
		- **األداة تصغير حجم الخط Font Shrink تستخدم لتقليل حجم النص**
	- **األداة تغيير حالة االحرف case Chang تستخدم لتغير حالة احرف النص باللغة اإلنجليزية فقط باختيار** 
		- **حالة الجملة Case Sentence تجعل اول حرف بالجملة كبير Capital**
			- **االحرف الصغيرة case Lower كل حروف الكلمة صغيرة Small**
			- **االحرف الكبيرة CASE UPPER كل حروف الكلمة كبيرة Capital**
		- **حرف كبير في بداية كل كلمة Word Each Capitalize اول حرف من كل كلمة كبير Capital**
			- **األداة مسح التنسيق بأكمله Format Clear لحذف التنسيق المطبق على النص** 
				- **األداة غامق Bold لجعل النص عريض** 
					- **األداة مائل** *Italic* **لجعل النص مائل**
				- **األداة تسطير line Under لتسطير النص**
				- **األداة منخفض Subscripts لجعل النص اسف السطر بحجم اقل** 
					- **األداة مرتف Script Super لجعل النص اعلى السطر بحجم اقل**
				- **األداة تأثيرات الخط Effect Text لعمل تأثيرات اخرى على النص**

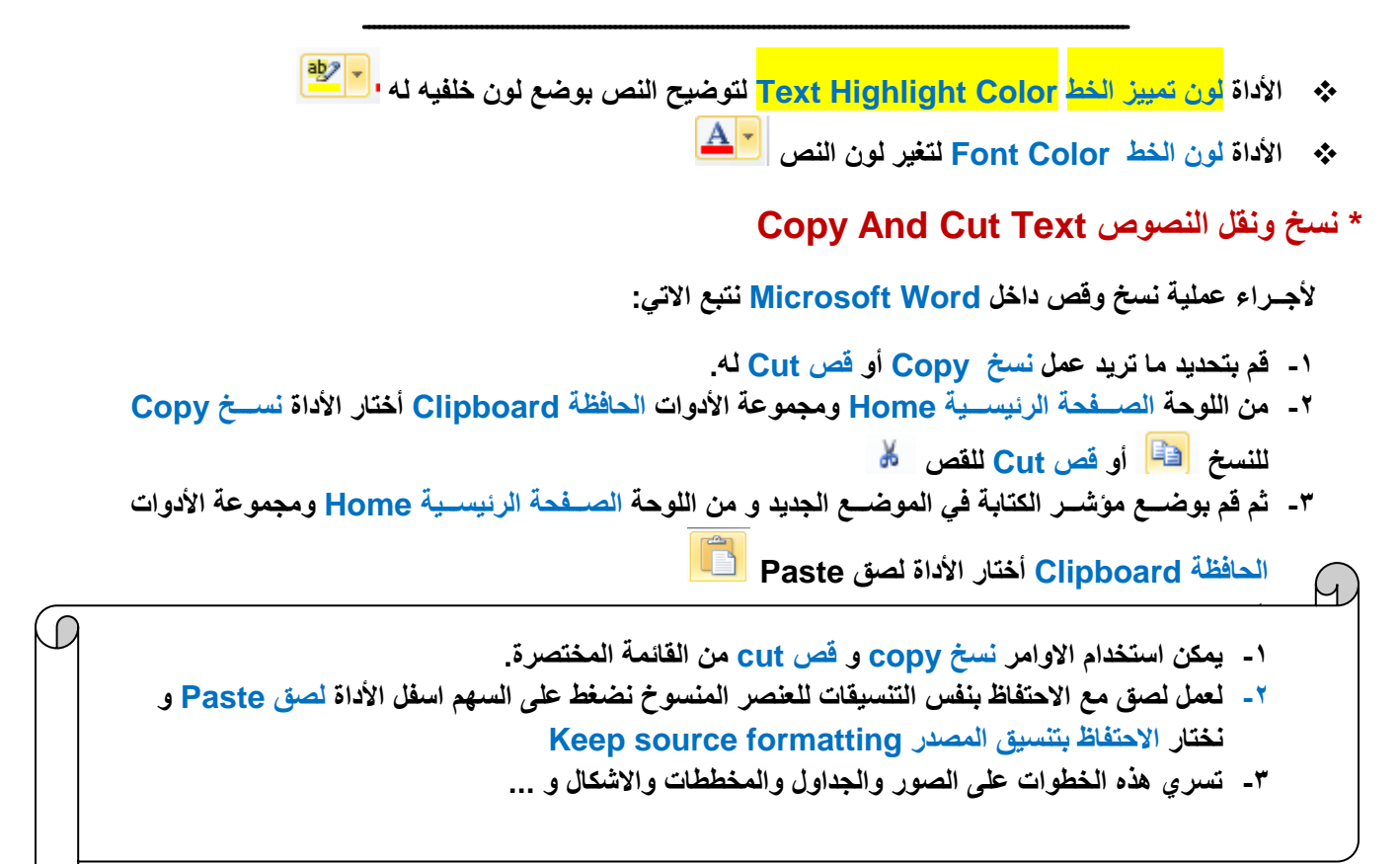

# **\*نسخ التنسيقات داخل برنامج ورد )Formatting Copy)**

- **-1 نقوم بتحديد النص المراد نسخ تنسيقه. -2 من اللوحة الصغغغغفحة الرئيسغغغغية Home ومجموعة األدوات الحافظة Clipboard أختار األداة نسغغغغخ التنسغغغغيق Painter Format ( تشبه الفرشاة (** 
	- **-3 نقوم بتحديد النص المراد تعديل تنسيقه.**

## **\*التعداد النقطي والرقمي Numbering And Bullets**

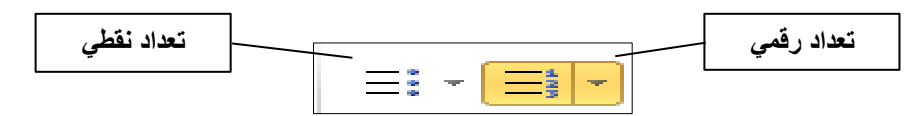

### **لعمل تعداد**

- **.1 نحدد النص ومن لوحة األدوات الصغغغفحة الرئيسغغغية Home ومجموعة األدوات فقرة Paragraph ثم نضغغغغط على األداة تعداد نقطي Bullets لعمل تعداد نقطي )بالرموز واالشكال( وبالضغط على السهم بجوار األداة نختار شكل رمز التعداد او نحدد النص ونضغط على األداة تعداد رقمي Numbering لعمل تعداد رقمي وحرفي.**
	- **.2 إللغاء التعداد نحدد عناصر التعداد ونقوم بالضغط على اداة التعداد مره اخرى إللغاء تنشيطها**

ـــــــــــــــــــــــــــــــــــــــــــــــــــــــــــــــــــــــــــــــــــــــــــــــــــــــــــــــــــــــــــــــــــــــــــــــــــــ

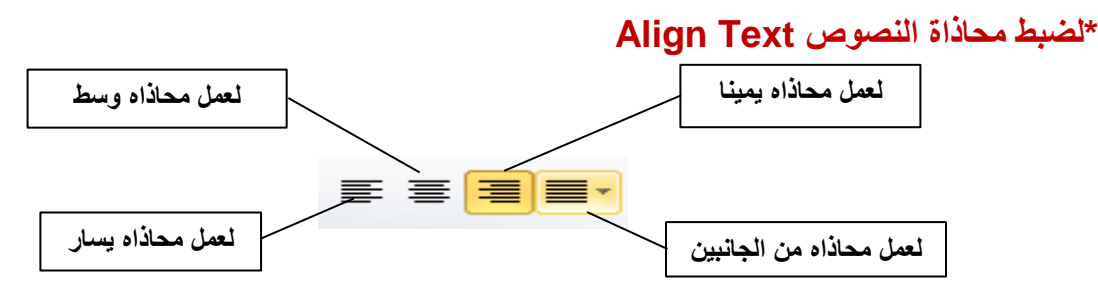

**نحدد النص ومن لوحة األدوات الصغغغفحة الرئيسغغغية Home ومجموعة األدوات فقرة Paragraph ثم نضغغغغط على األداة محاذاة النص لليسغغغار Left Text Align لعمل محاذاه ناحية اليسغغغار او بالضغغغغط على مفتاحي L+Ctrl او نختار األداة توسيط Center لعمل محاذاه وسط او بالضغط على مفتاحي E + Ctrl او عمل محاذاه لليمين بالضغط على األداة محاذاة النص لليمين Right Text Align او مفتاحي R+Ctrl او عمل محاذاه من كال الجانبين األيمن واأليسغغر بالضغط على األداة ضبط Justify**

**\* إضافة مسافات بين السطور Spacing Paragraph And Line**

- **.1 نحدد النص ومن لوحة األداة الصفحة الرئيسية Home ومجموعة األدوات فقرة Paragraph**
	- ≁≣≵ **.2 نضغط على األداة تباعد االسطر والفقرات Spacing Paragraph And Line** 
		- **.3 نختار المسافة التي تفصل بين السطور.**
- **.4 اختيار زيادة المسافة البادئة Paragraph Before Space Add يستخدم ألضافه مسافة اعلى الفقرة**
- **.5 اختيار إنقاص المسغغغغافة البادئة Paragraph After Space Remove يتم حذف المسغغغغافة التي توجد أسغغغغفل الفقرة.**

**\*ضبط اتجاه الكتابة direction Text**

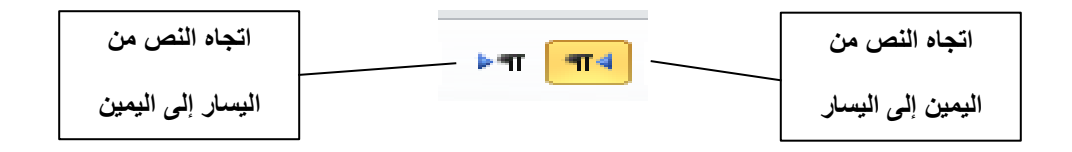

**نحدد النص ومن لوحة األدوات ومجموعة األدوات فقرة Paragraph ثم نضغط على األداة اتجاه النص من اليسار لليمين direction text right to Left لجعل اتجاه الكتابة من اليسار إلى اليمين.**

**او األداة اتجاه النص من اليمين لليسار direction text left to Right لجعل اتجاه الكتابة من اليمين إلى اليسار.**

#### **\*لعمل اطارات للفقرات Border**

**نحدد النص ومن لوحة األدوات الصغغفحة الرئيسغغية Home ومجموعة األدوات فقرة Paragraph ثم نضغغغط على األداة حدود Border ونختار حدود وتظليل shading and Border**

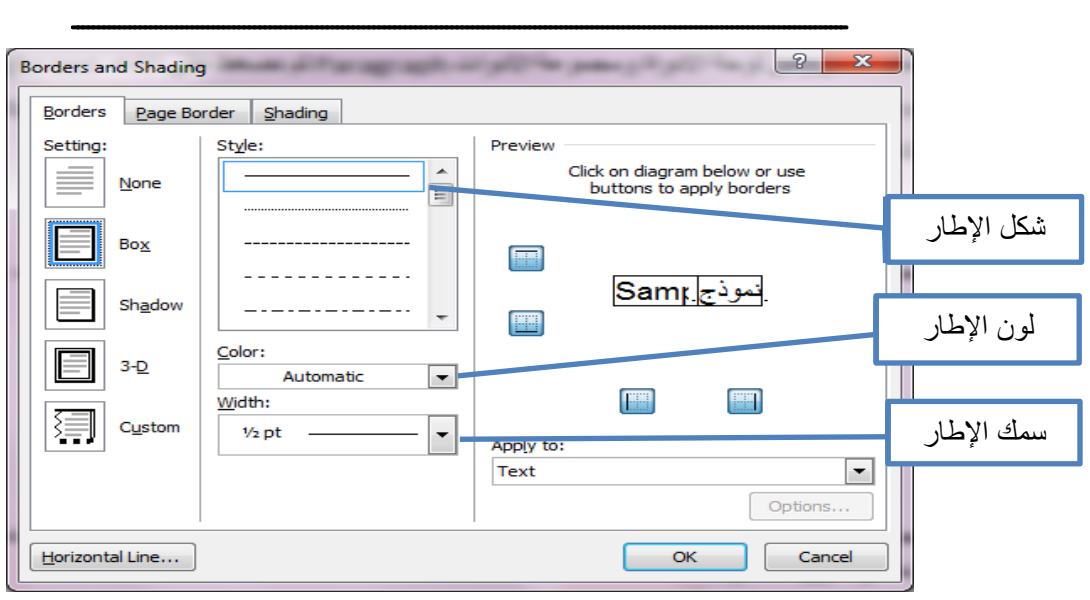

### **\*لتظليل الفقرات Shading**

**نحدد النص ومن لوحة األدوات الصغغغفحة الرئيسغغغية Home ومجموعة األدوات فقرة Paragraph ثم نضغغغغط** 

**على األداة تظليل Shading ونختار اللون المطلوب**

**\* اظهار فواصل الفقرات ورموز التنسيق المخفية**

**من لوحة األدوات الصفحة الرئيسية Home ومجموعة األدوات فقرة Paragraph ثم نضغط على األداة اظهار** 

**او إخفاء Hide / Show فتالحظ ظهور عالمات التنسغغغغغغيق المخفية فتظهر حدود الفقرات ممثله في الرمز والمسغغغغغافة بين الحروف تظهر على هيئة نقطه اعلى السغغغغغطر وعالمة Tab تظهر على هيئة سغغغغغهم وإلخفاء هذه الرموز نضغط على األداة مرة أخرى.**